# **COM-DEX とスマートフォンの Bluetooth ペアリング方法**

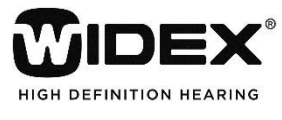

2016 年 4 月

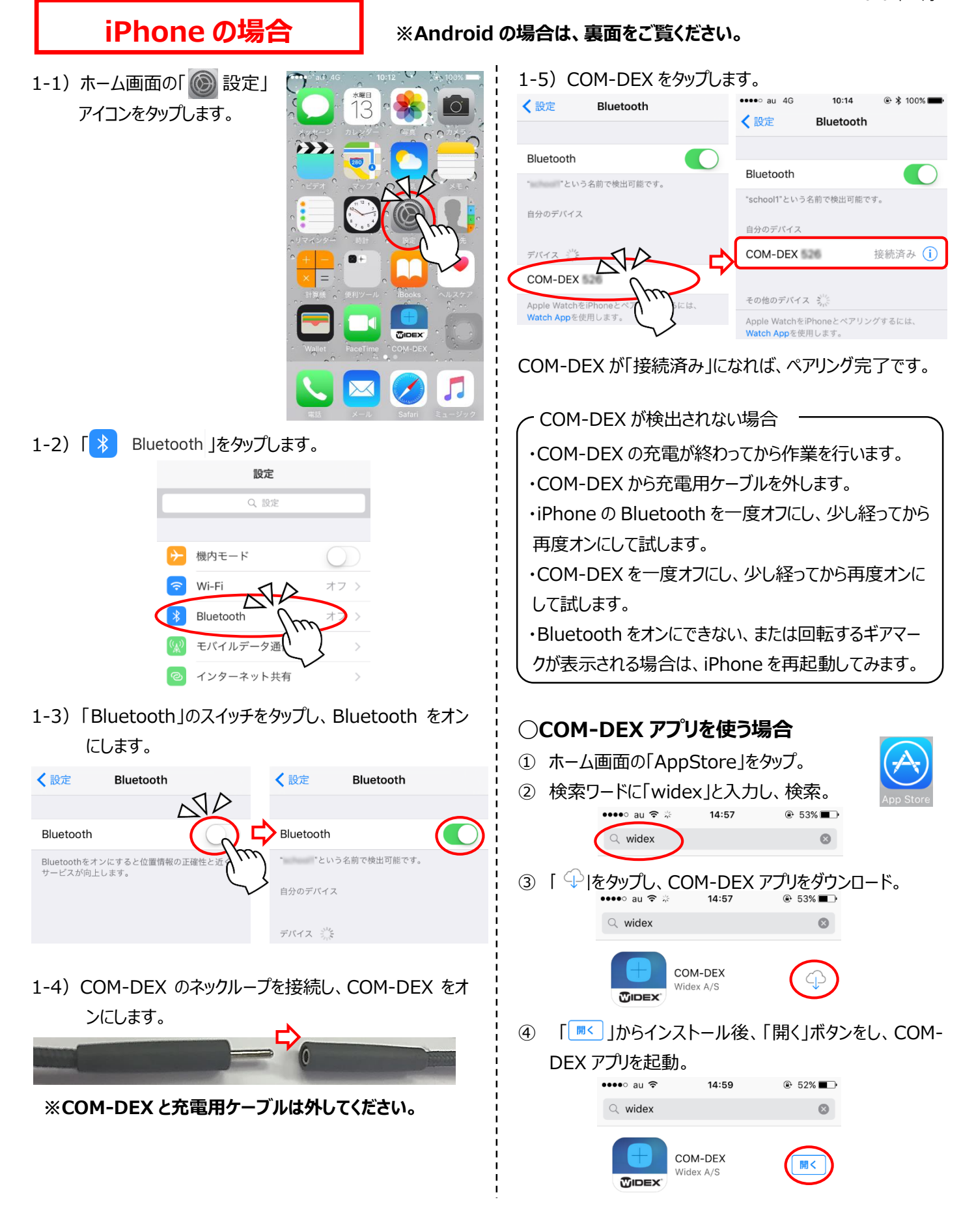

## **Android の場合**

### 2-1)「 こ 設定」アイコンをタップします。

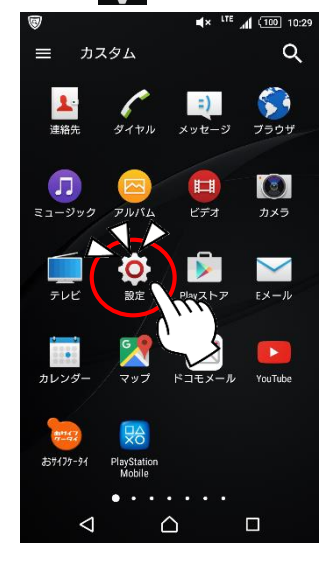

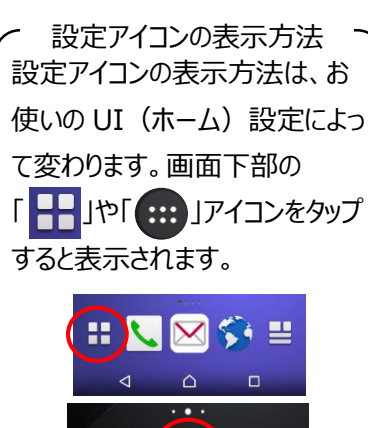

 $\mathbb{R}$  of  $\mathbb{R}$ 

 $\bowtie$ 

#### 2-2)「Bluetooth」をタップします。

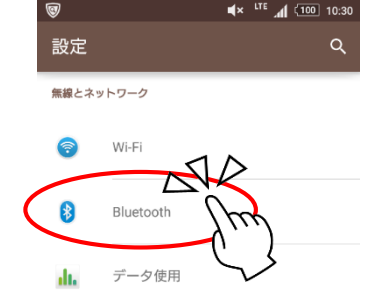

### 2-3) Bluetooth をタップし、Bluetooth をオンにします。

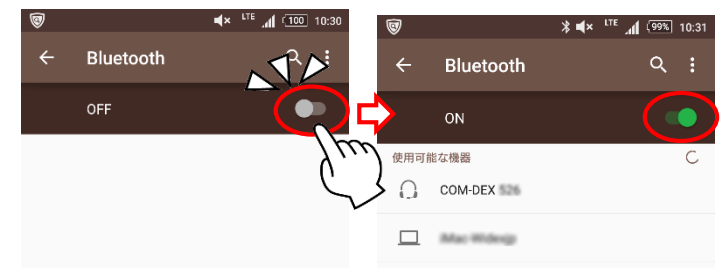

2-4) COM-DEX のネックループを接続し、COM-DEX を オンにします。

#### **※COM-DEX と充電用ケーブルは外してください。**

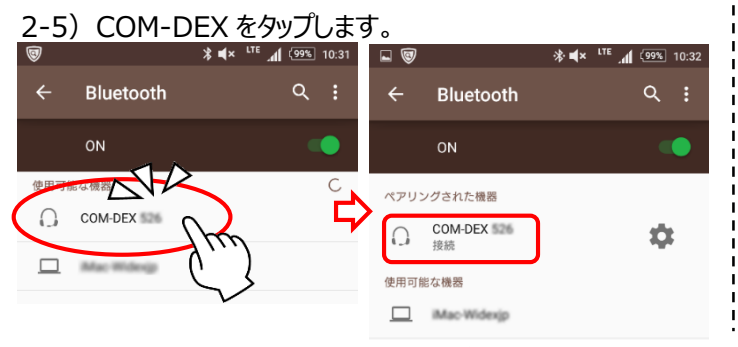

状態が「接続」になったら、ペアリングは完了です。

- COM-DEX が検出されない場合 ·COM-DEX の充電が終わってから作業を行います。 ・COM-DEX から充電用ケーブルを外します。 ・スマートフォンの Bluetooth を一度オフにし、少し経って から Bluetooth をオンにしてみます。 ・COM-DEX を一度オフにし、少し経ってから再度オンに して試します。 ・Bluetooth をオンにできない、または検索中が続く場合 は、スマートフォンを再起動してみます。 **◯COM-DEX アプリを使う場合** COM-DEX でボリューム操作やプログラム切り 替えを行う場合は、スマートフォンに COM-DEX アプリをインストールします。 ① 「Play ストア」をタップして、「Google プレ イ」画面を表示。  $PlayZ E7$ 「Play ストア」アイコンは、ホーム画面 や - + のアプリリスト内にあります。 ② 検索ワードに「widex」と入 力し、検索。  $\frac{\text{COM-DE}}{\text{Wday A/3}}$ ③ COM-DEX をタップ。 WIDEX ④ 「インストール」ボタンをタップ
	- ⑤ 「アクセス確認」画面で「同 意する」ボタンをタップ。
	- ⑥ インストール後、「開く」ボタン をタップし、COM-DEX アプリ を起動。

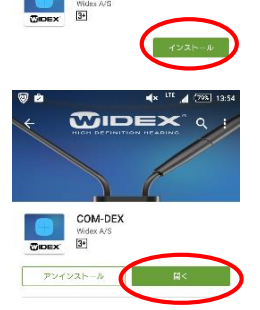

COM-DEX

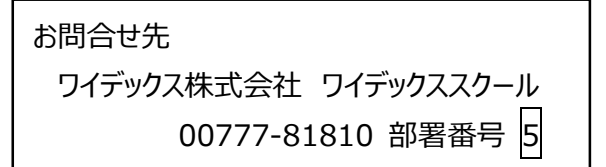